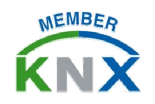

# KTS1 调试手册 - 快速上手指南

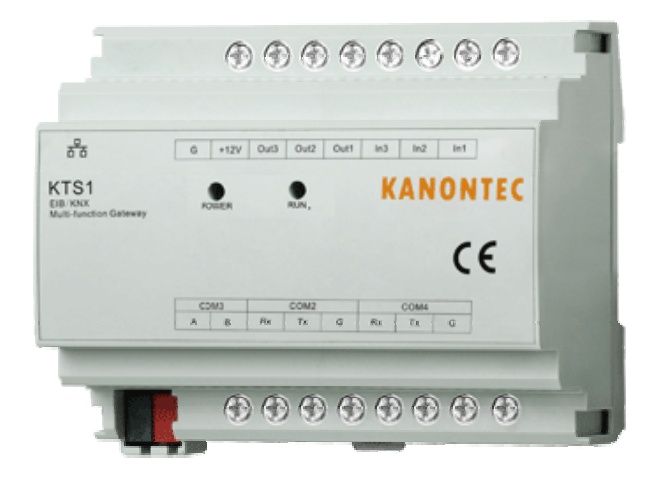

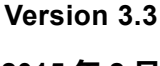

**2015 年 2 月**

- 标准 DIN-35mm 导轨安装
- 多功能综合网关(一个网关集成所有系统)
- 工业级 32 位 Atmel ARM 处理器, 稳定可靠, 全年 365 天无休
- 硬件看门狗+软件看门狗双重保护
- 高达 1800V 总线隔离电源
- 支持多种接口: 1 x KNX, 1 x Ethernet, 2 x RS232, 1 x RS485
- 独有的面向协议集成+品牌集成二合一(多达上百种成功案例)
- 协议集成支持完全自定义的标准通信协议如 EIB/KNX, Modbus, DMX/ArtNet, BACnet, XML RPC, HTTP, TCP, UDP, RS232/RS485, GPRS 等
- 品牌集成支持免调试集成,如自动集成大金中央空调、东芝空调、 BOSE 背景音乐、三星可视对讲、快思聪、GE 安防主机等
- 支持多种开放接口如 XML/JSON、TCP/UDP、串口服务器等可供第 三方使用
- 自带强大的逻辑/条件/场景/延时/数据转换功能
- 支持多种事件诊断方法便于分析

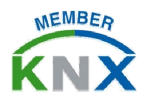

# KTS1 调试手册 - 快速上手指南

## **第一步:调试准备**

1、将 KTS 网关与调试用电脑置于同一个局域网内。(同一个路由器或电 脑直接连接 KTS 网关)

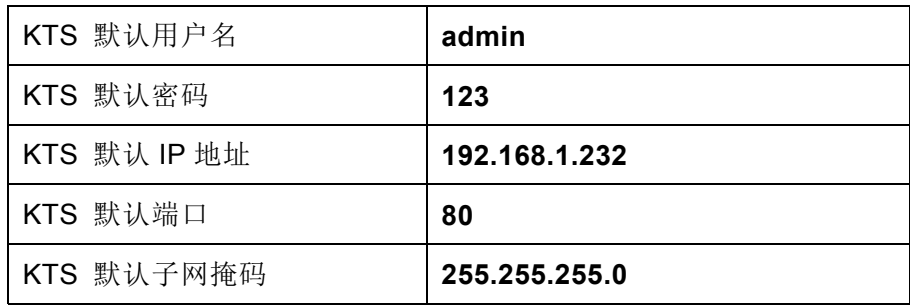

注:使用同一个路由器时请确保路由器的网段与 KTS、电脑相同。使用 电脑直接连接 KTS 时请确保电脑的 IP 地址已经修改成与 KTS 同一网段。

- 2、给 KTS 上电(12 VDC 1A 以上),建议使用标配电源模块并不能与其他 设备共用电源。则 POWER 指示灯(红色)亮。当 KNX 接入的情况 下约 15 秒左右后 RUN 指示灯 (红色) 亮起表明启动完毕;
- 3、使用电脑自带的浏览器(推荐使用火狐 Firefox、Google Chrome、

Safari 等浏览器, 不建议使用 IE 及使用 IE 内核的浏览器)。在地址栏 中输入 KTS 的 IP 地址, 即可访问 KTS 后台管理界面:

4、 基本操作: 在每个功能模组里右键点击"建筑/功能"或文件夹即可添 加子项/对象。左键点击对象或类别即可进行修改、删除、复制、移动 等操作;

### **第二步:硬件参数配置/基本设置**

点击导航栏"基本设置"即可进入 KTS 硬件参数配置画面。

#### **启动参数**

#### **KNX** 接口类型

- **finternall By KTS**: 使用 KTS 自带的 KNX 接口 (左下角红黑端子) 连 到 KNX 总线
- **IExternall KNX-USB**: 不使用 KTS 的 KNX 接口, 使用 KTS 的 USB 接 口通过外部的 KNX/USB 设备接入 KNX 总线(仅旧版支持)
- *[External] KNX-IP Router*:不使用 KTS 的 KNX 接口,通过别的 KNX IP 路由设备接入 KNX 总线
- *[External] KNX-IP interface*:不使用 KTS 的 KNX 接口,通过别的 KNX IP 接口设备(KNX IP-Tunneling)接入 KNX 总线
- **[NoKNX] Compatible**: 不使用任何方式接入 KNX 总线。使网关运行于 无 KNX 环境(如使用 iPad 可视化操作 Modbus 模组)

### 注:当且仅当 **KTS** 左下角红黑端子不使用时才需要修改接口类型,其余情 况请使用**[Internal] By KTS**。

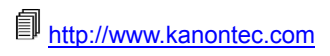

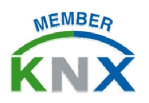

## KTS1 调试手册 - 快速上手指南

#### **KTS** 接口地址

- 当"KNX 接口类型"为"*[Internal] By KTS"*时,此处应填写网关 的 KNX 物理地址(PA),格式为"x.x.x"。 认留空则 KTS 网关的物理 地址为 0.0.0
- 当 "KNX 接口类型" 为 "*[External] KNX-IP Router"* 时,此处应 填写 KNX IP 组播地址, 通常固定为 "224.0.23.12"
- 当"KNX 接口类型"为"*[External] KNX-IP interface*"时,此处应 填写所连接的 KNX IP 接口的 IP 地址

#### **KTS** 启动模式

- Default:默认模式,大部分情况下默认即可
- UP Mode: 固件升级模式。需要升级固件时使用
- KNX Router Mode:让 KTS 具备标准 KNXnet/IP Router 功能,可用 来作为编程调试接口或使其他系统使用其接入 KNX 总线

## **2 密码设置**

此处设定 KTS 后台访问/可视化访问的用户名及密码。如果网关具备可 视化模组时,可在此设置可视化界面的权限

## **<sup>6</sup>** 网络设置

设定 KTS 网络网卡硬件参数。同时可设定后台访问/前台访问的端口号。 默认为 80 端口。如改为其他端口,则访问后台管理或可视化界面时需 使用 IP:PORT 的方式进行访问。

## **串口设置**

此处分配 KTS 的三个硬件串口(COM2, COM3, COM4)的各项参数和 功能。修改完成后需重起方能使其生效。

### 注:校验位无**=N**,奇校验**=O**,偶校验**=E**

## **9** 时间校准

此处可对网关内部实时时钟进行校准。尤其对于可视化定时控制前必须进行 此操作。同时,如使用事件记录时,也需要预先校准好时间。

## **数据备份/恢复**

可将网关调试数据进行备份/恢复操作。请具备良好的数据备份习惯!

## **主程序升级**

可对网关的入口程序进行升级以便使用更复杂多变的项目集成需求。请注意: 主程序入口文件名必须为"ktstart"方有效。否则无法识别。

### **第三步:KNX组地址分配及关联**

#### 1、 地址定义:

KTS 使用标准 EIB/KNX 三级类型组地址作为系统集成和数据交互的地址。 格式为 h/m/u。其中 h=0~15,,m=0~7,u=0~255。群组地址 0/0/0 无效。

### 2、 数据类型定义:

KTS 使用 EIS 数据类型作为数据交互地址的数据长度标识, 其中: EIS1=1bit 开关量 EIS2=4bit 相对调光 EIS5=2byte (DPT 9.xxx) 温度/亮度值 EIS6=1byte 场景/绝对调光值/多态值等 EIS10=2byte (DPT7.001) 其余对象值(除温度/亮度之外的 <sup>2</sup> 字节数) EIS11=4byte (DPT 12.001) EIS13=8bit (一般用于单字符) 以上已基本满足所有项目需求。如有特殊需求,可以进一步扩充。

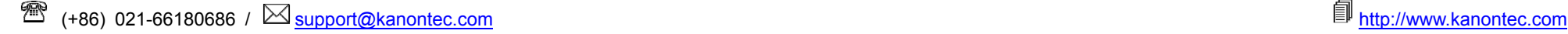

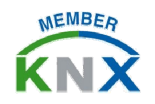

## KTS1 调试手册 - 快速上手指南

#### 3、 免调试模组系统集成:常用协议或品牌系统集成

在系统集成度越来越高的需求下,各种终端品牌杂乱无序,非标准协 议多种多样的情况下,给系统集成带来了很大的难度和麻烦,针对此 种现象,KTS 集成了很多种协议系统或品牌系统,将其通信协议和地 址固定转换为 KNX 地址和数据类型,使得系统集成无需做任何绑定 工作即可使用,基本做到"即插即用",大大降低了系统集成的难度和 复杂度,节省了项目实施的宝贵时间。

该类模组典型案例有:大金中央空调模组、东芝 WF 中央空调模组、 GE 安防模组、BA/BMS 模组、快思聪/AMX/塞万特/快捷中控模组、 三星可视对讲 TCP 模组等。

该类模组使用预定义的 KNX 地址表直接即可实现系统集成。以大金 中央空调集成为例:

1) 将 COM3 的 <sup>A</sup> 和 <sup>B</sup> 接至大金空调开放接口的 <sup>A</sup> 和 <sup>B</sup> 上 2) 至"基本设置"— "串口设置"中将 COM3 分配给大金空调 3) 重起生效,查《KTS 大金空调系统集成点表》

#### 4、 自由设定模组:通常为标准协议集成

对于标准化协议系统集成时,KTS 使用的是完全自定义、自由编程的 方案,大大提高了集成灵活性。

该类模组典型案例有:可视化模组(iPad/iPhone/Android/Windows), ForceLogic 模组(逻辑/条件/转换/场景/延时), KNX 串口服务器, Modbus RTU Client, BACnet/IP, TCP Server, TCP Client, UDP Server, UDP Client, DMX/ArtNet 等。

该类模组需进行自编程,具体编程方法和教程,参见单个模组的详细 使用说明,也可以使用 KTS 集成过的案例来修改(将案例数据库从"基 本设置"— "数据备份/恢复"中导入再进入相应模组即可查看)

#### **5**、 多个模组之间互相数据交互及信息互通

使用同一个 KNX 地址于不同的模组之间可构建强大的应用效果, 使 得数据交互可以畅通无阻。以下举例说明:

可视化模组 中绑定 KNX 地址为 14/0/3 为空调控件中的设定温度; 大金中央空调模组 中 14/0/3 为第一台室内机的设定温度控制;

*ForceLogic* 模组 中绑定 KNX 地址为 14/0/3 的规则为当 14/0/3 小于 20 度时触发 10/0/0=1;

*Modbus RTU Client* 模组 中绑定 10/0/0 至控制地暖开关的寄存器 40001 上。

完成以上编程操作最终实现的效果为:当界面操作温度控件为 19 度 时同时执行以下动作:

1) KTS 向大金中央空调发出将第一台空调的设定温度到 <sup>19</sup> 度的指令 2) KTS 检测到 14/0/3 的温度小于 <sup>20</sup> 度,于是触发 10/0/0=1 的操作 3) KTS 向 modbus 协议的地暖发送地暖打开的指令

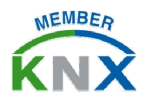

## KTS1 调试手册 - 快速上手指南

## **第四步:系统分析**

#### 根据 **RUN** 指示灯状态分析网关运行情况:

KTS 使用 RUN 指示灯作为指令执行情况的标识, 具体规则为: 网关启动完毕并连接上 KNX 总线则 RUN 指示灯亮; 当收到某个执行请求时,RUN 指示灯灭 当该执行请求执行完毕时,RUN 指示灯恢复 具体表现为执行一条指令则 RUN 指示灯闪烁一次。具体闪烁速度根据 指令的执行快慢相关。如需通过此方法判断网关是否运行正常,请通过 KNX 快速连续发送某一个空组地址同时观察 RUN 指示灯是否闪烁。

#### 分析**KTS** 网关启动过程

KTS内置网关启动事件记录信息表。访问: <http://192.168.1.232/boot.txt> 即可获之网关什么时间以什么方式启动 过(断电重起或者软重起?)。

#### - **KTS** 事件记录

KTS 内置事件记录功能。在"基本设置"—"启动参数"中启用后并 重启设备,即可记录设备的所有操作及状态反馈的记录。使用时可以在 启动参数中选择"Export"导出至 Excel 表格的形式。